# **&GARMIN**

### **76CS Plus Quick Reference Guide**

### **76CS Plus Keys**

Zooms in.

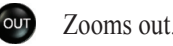

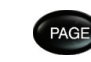

 Cycles through the main pages in sequence and exits pages. Press and hold to switch usage modes.

- **Displays the options menu for the current page. Press twice to** display the Main Menu or three times to display the Setup Menu.
- Selects a highlighted option, initiates entry, and then accepts the ENTER selected value(s). Press and hold to mark a waypoint.
	- Cycles through the main pages in reverse sequence, reverts to the previous value in a data field, or cancels an unintended function. Press and hold to turn on and off the compass.
	- (**Power** key) Press and hold to turn the unit on and off. Briefly press and release to adjust the backlighting.
	- Displays the Navigation Menu window. In Powerboat and Sailboat mode, press and hold to activate the Man OverBoard (MOB) function
		- (**Rocker** key) Selects menu options, enters data, and pans the arrow on the Map page.

Use Sailboat mode when you are operating a sailboat. It focuses on Go To operation, meaning you can find an item and go to it.

Use Automotive mode when you are driving an automobile on streets or highways. In Automotive mode, the 76CS Plus automatically generates turnby-turn routes to a specified location.

**Land and Sea Modes**

Your 76CS Plus provides four usage modes. You can use the mode that best suits your need at the time.

### **Powerboat Mode**

⊕

Use Powerboat mode when you are operating a boat with a motor. Powerboat mode focuses on route navigation: you can create a route and then navigate it later. Powerboat mode is very similar to Sailboat mode.

- Use the **Rocker** key to highlight the item you would like to navigate to on the Map page.
- 2. Press NAV. Go To <point name> appears in the list of options and is automatically highlighted. If you have selected an area of the map that is not a map feature, **Go To MAP Point** appears. Select **Go To <point name>** or **Go To MAP Point** and press **ENTER**.

### **Sailboat Mode**

### **Automotive Mode**

- Press **NAV** to open the Navigate Menu.
- 2. Highlight **Go To Point** and press **ENTER**. The Find Menu opens.
- 3. Use the **Rocker** key to highlight the category you want to search and press **ENTER**.
- 4. From the results list, highlight the point you want to go to and press **ENTER**.
- 5. Highlight **Go To** on the information page and press **ENTER** to create a route to that point.

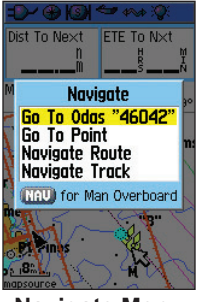

### **Off Road Mode**

Use Off Road mode when you are driving an off-road vehicle, such as an ATV or snowmobile. The 76CS Plus automatically generates a route to your selected destination, but the route will not follow roads.

### **How Do I Switch Modes?**

Press and hold the **PAGE/MODE** button. A window appears displaying the four modes. Use the **Rocker** key to highlight the mode you want to use and press **ENTER**.

 $\bigoplus$ 

### **Going to a Destination**

#### **To go to a highlighted map item:**

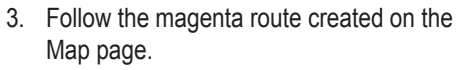

#### **To go to a point using the Find Menu:**

© Copyright 2005 Garmin Ltd. or its subsidiaries

190-00507-01 Rev. A Printed in Taiwan

**Navigate Menu** *with Map Feature highlighted*

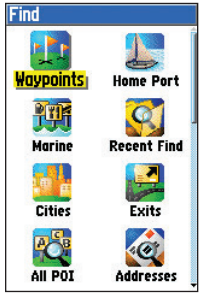

⊕

**Find Menu**

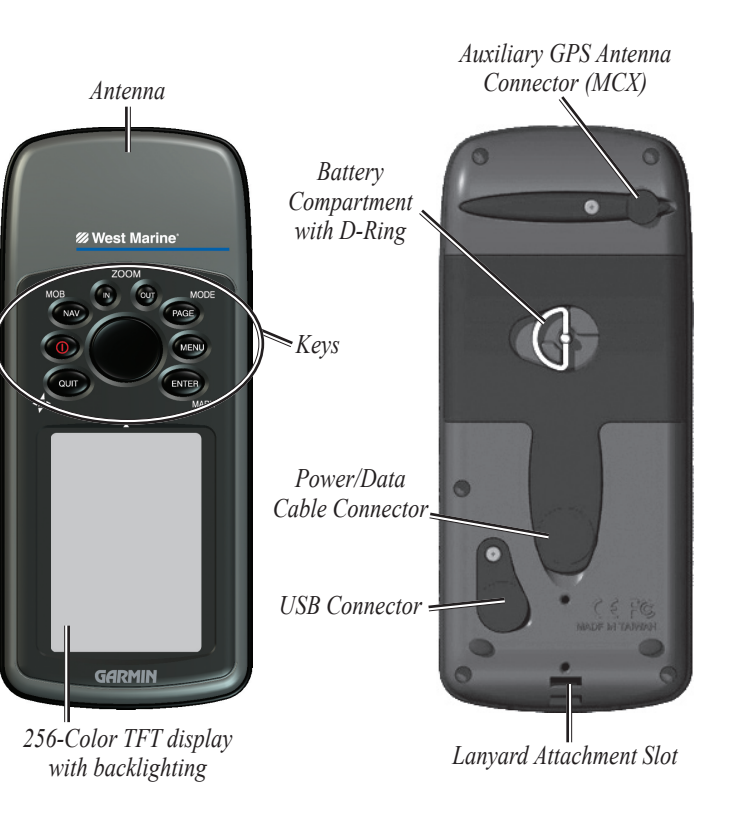

### **Using the Man OverBoard Feature**

The Man OverBoard function (MOB) lets you simultaneously mark your present position and create a direct route back to that position for quick response in emergency situations.

#### **To activate the MOB function:**

- 1. Press and hold the **NAV/MOB** key, or press the **NAV/MOB** key twice.
- 2. Press **ENTER** to confirm and begin navigating to the MOB position.

Once an MOB has been activated, an MOB waypoint with an international MOB symbol is created, and the unit begins actively navigating to that point. The MOB waypoint is stored in the waypoint list and may be deleted like any other waypoint.

 $\bigoplus$ 

### **Using the Navigate Menu**

Press the **NAV** key to open the Navigate Menu:

**Go To Point—**generates a route to the point you select.

**Navigate Route—**begins navigation of the route you select.

**Navigate Track (TracBack)—**begins navigation of the track you select.

## **Finding Items**

#### **To search for an item and route to it:**

- Press **MENU** twice to display the Main Menu.
- 2. Highlight **Routes** and press **ENTER** to open the Routes page.
- 1. Use one of the following methods to open the Find Menu:
	- Press **NAV**, highlight **Go To Point**, and press **ENTER**.
	- Press **MENU** twice, highlight **Find**, and press **ENTER**.
- 2. Highlight the desired category you want to search, such as **Cities**, and press **ENTER**.
- 3. Press **ENTER** and use the **Rocker** key to enter the letters contained in the item name. The list begins to sort by the items that contain the letters you are entering. Press **ENTER** when finished.
- 4. Highlight the desired item from the list and press **ENTER**.
- 5. Highlight Go To and press **ENTER**.

### **Finding an Item Near Another Location**

- Press **MENU** twice to display the Main Menu. Highlight **Routes** and press **ENTER**.
- 2. Highlight **New** and press **ENTER**.
- 3. Highlight the first blank slot in the Route page and press **MENU**. Highlight **Edit on Map** and press **ENTER**.
- 4. Use the **Rocker** key to highlight the location on the map you want to add and press **ENTER**.
- 5. Repeat until you are finished adding points to the route. Press **QUIT** to return to the Route Review page.

You can find an item near a location other than your present location. This can be very helpful when you are planning a long trip.

You can find an item near another item using one of several methods:

- Highlight a point on the Map page and then press the **NAV** key. The Find Menu opens displaying results centered around the location you selected.
- Open the Find Menu and press **MENU**. Highlight **Change Reference** and press **ENTER** to select a new reference point on the map.
- With an item's information page open, press **MENU**, highlight **Find Near Here**, and press **ENTER**.
- Press **PAGE** or **QUIT** until the Map page is displayed.
- 2. Move the arrow to the place on the map where you want to create the waypoint.
- 3. Press and quickly release the **ENTER/MARK** key to capture the arrow's position.
- 4. To change any information on the New Map Waypoint page, highlight the appropriate field and press **ENTER/MARK**.
- 5. After entering your changes, highlight **OK** and press **ENTER/MARK**.

**Creating a Route**

#### **To create a route using the Routes page:**

- 3. Highlight **New** and press **ENTER**.
- 4. The Route Review page automatically opens, displaying a blank route. Press **ENTER** to find items to add to the route.
- 5. The Find Menu opens. When you find an item, highlight **Use** and press **ENTER** to add the point to the route. Repeat until you are finished adding points to the route.
- 6. Press **QUIT** to close the Route Review page.

#### **To create a route graphically:**

When you are navigating a route, you can edit the route from the Navigate menu. Press the **NAV** key and select **Edit Navigation**.

### **Marking a Waypoint**

#### **To mark your present position:**

- 1. Press and hold the **ENTER/MARK** key until the Mark Waypoint page appears. A default three-digit name and symbol are assigned for the new waypoint.
- 2. To accept the waypoint with the default information, press **ENTER**.
- 3. To change any information, highlight the appropriate field and press **ENTER**. After entering your changes, highlight **OK** and press **ENTER**.

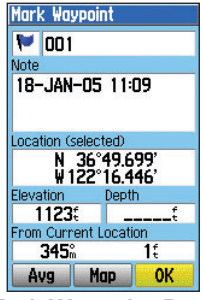

#### **To create a new waypoint using the Map Page:**

**Route Review Page**

**Route** 

Sarmin to Westmarine

Waypoint <dleg Dist >

**& WESTMARI 1282** 

GARMIN

 $- - - - - -$ 

**Mark Waypoint Page**

⊕

## Total 1282<sup>n</sup>

 $---<sup>n</sup>$ 

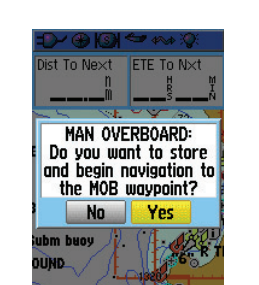

**Man OverBoard Confirmation Window**

⊕